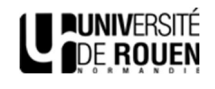

 $\overline{N}$ 

## ESUP-DSS-CLIENT

# Table des matières

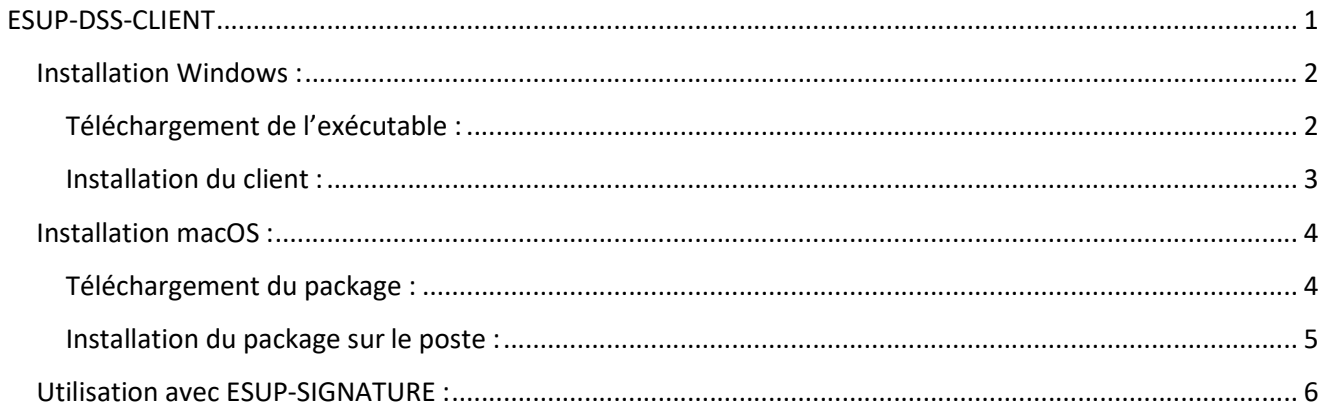

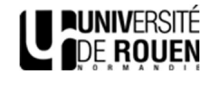

#### Installation Windows :

#### Téléchargement de l'exécutable :

Rendez-vous sur la page web suivante : https://www.esup-portail.org/wiki/display/SIGN/Esup-DSS-Client

Dans le menu, cliquez sur le champ « Installation sous Windows » :

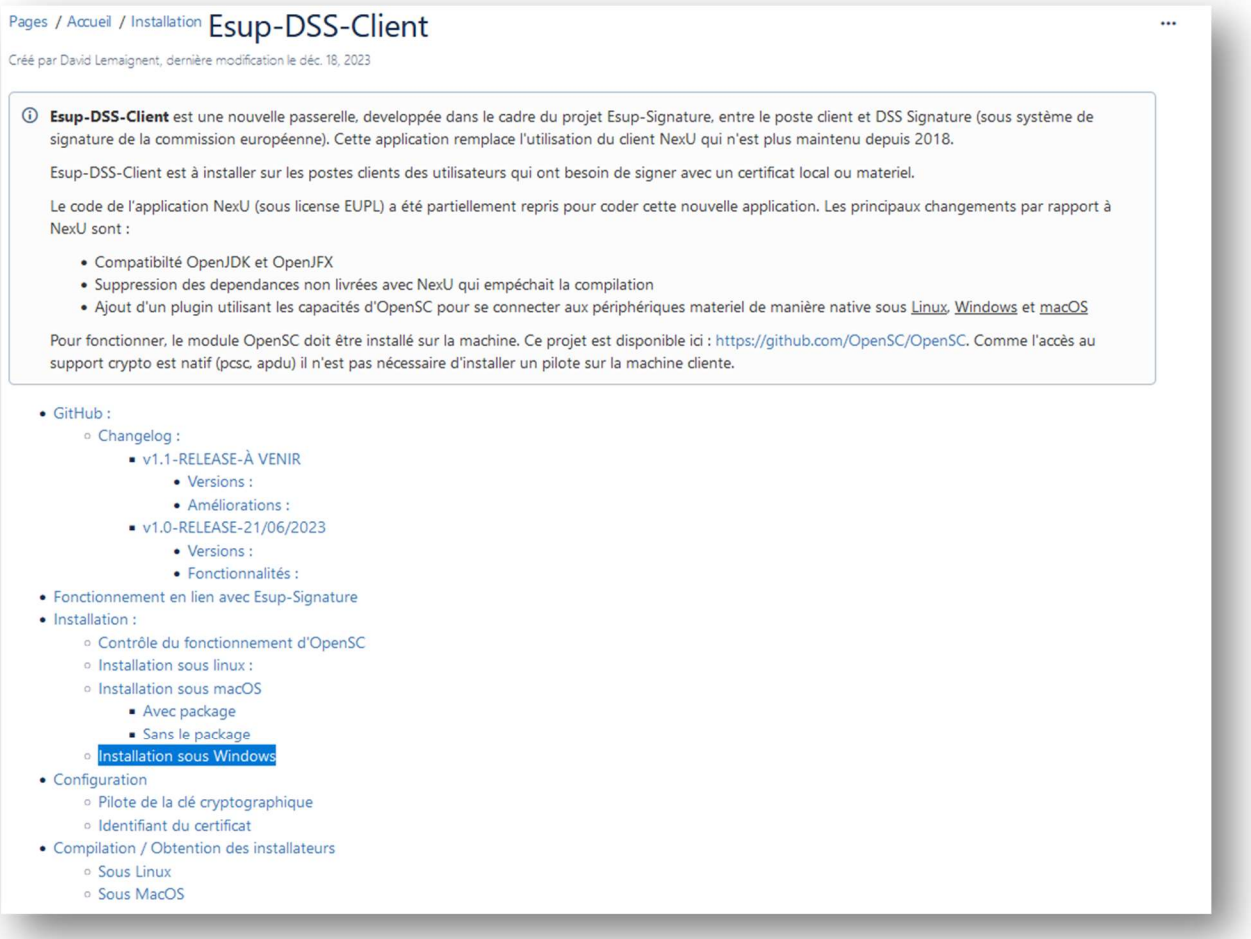

Cliquez ensuite sur le lien de téléchargement de l'archive contenant l'exécutable :

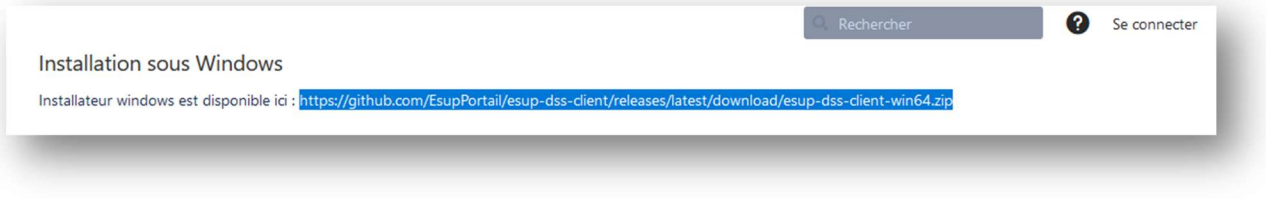

Décompressez cette archive afin d'obtenir l'exécutable.

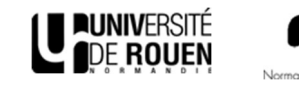

#### Installation du client :

Lancez l'installation de l'exécutable via une élévation de privilèges. Suivez les instructions d'installation du package Esup-Dss-Client. Par défaut, l'exécution au démarrage (Launch on startup) n'est pas cochée. Vous pouvez l'activer. Terminez l'installation.

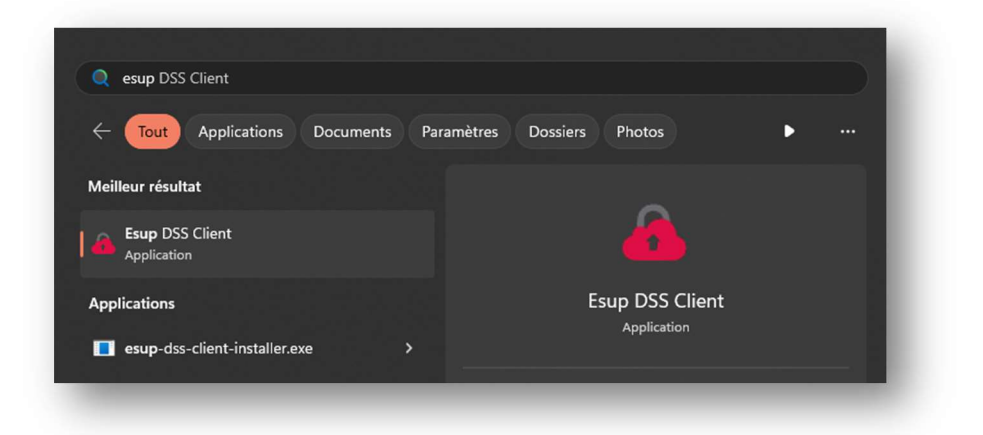

Exécutez l'application. Cette dernière est active en arrière-plan. Afin de vous assurer de son fonctionnement, vérifiez dans la barre des tâches que l'application est bien en cours de fonctionnement :

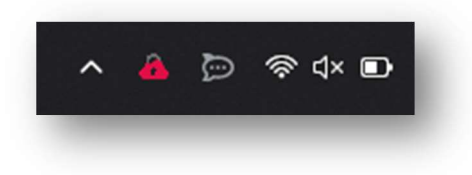

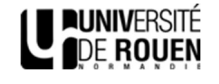

#### Installation macOS :

### Téléchargement du package :

Rendez-vous sur la page web suivante : https://www.esup-portail.org/wiki/display/SIGN/Esup-DSS-Client

Dans le menu, cliquez sur le champ « Installation sous macOS » :

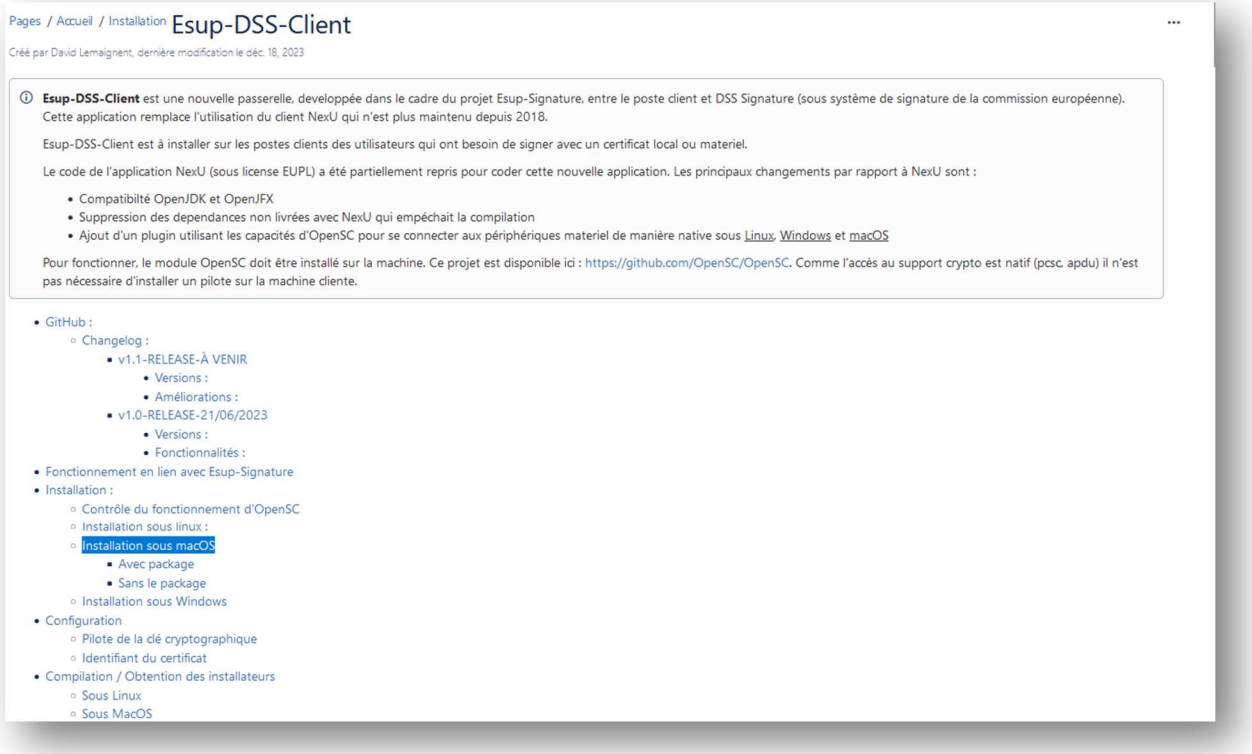

#### Cliquez ensuite sur le lien de téléchargement du package :

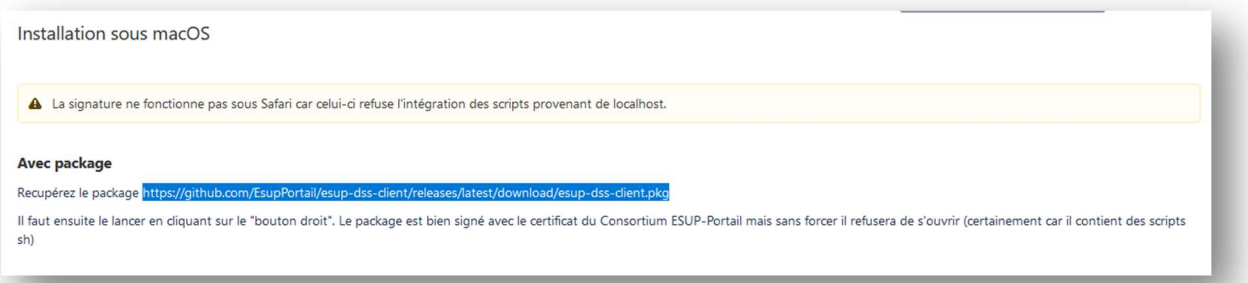

Déposez ce package sur un support USB puis copier le sur le bureau du macOS sur lequel vous souhaitez l'installer. Cela permet de s'affranchir d'une erreur lors de l'installation.

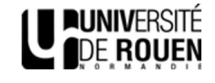

#### Installation du package sur le poste :

Une fois le package déposer sur le bureau du poste, double-cliquez dessus afin de lancer l'installation. Suivez les instructions d'installation du package Esup-Dss-Client. Une fois l'installation effectuée, vous apercevrez un pop-up vous indiquant qu'un élément d'arrière-plan a été ajouté :

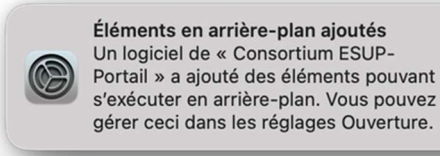

Dans le menu des application, l'application Esup-Dss-Client a également été ajoutée. Elle est faite pour s'exécuter au démarrage, néanmoins, pour la première utilisation, exécutez-la manuellement :

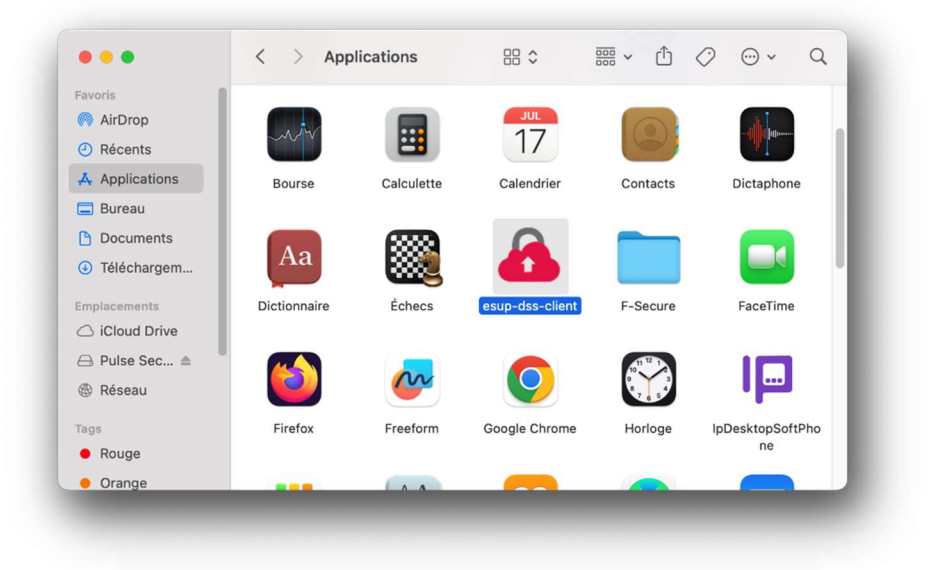

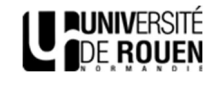

#### Utilisation avec ESUP-SIGNATURE :

ATTENTION : L'utilisation d'Esup-Signature via le navigateur Safari n'est pas recommandée. La démonstration suivante a été effectuée avec Google Chrome. Ce fonctionnement est indifférent de l'environnement dont vous disposez : Windows – MacOS – Linux).

Lorsque vous avez une demande de signature dans Esup-Signature, vous avez la possibilité de sélectionner le type de signature que vous souhaitez utiliser. Sélectionnez alors « Certificat présent sur mon poste ou sur clé USB » :

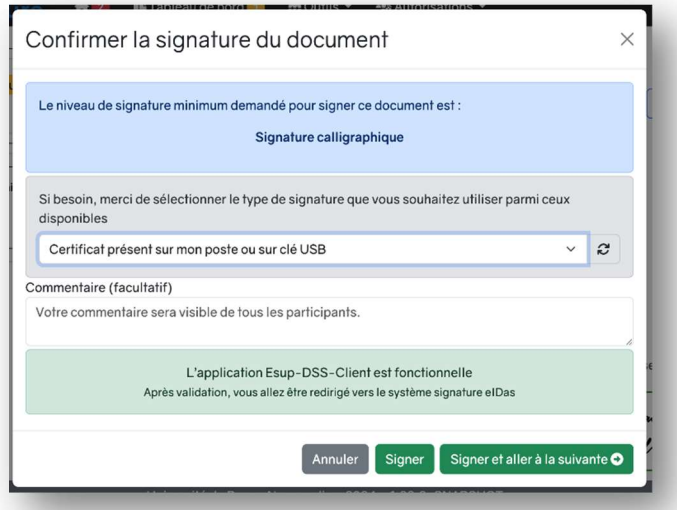

Il vous est préciser que l'applicaiton Esup-DSS-Client est fonctionnelle sur le poste en question. Si ce n'est pas le cas, reprenez la procédure précédente.

Cliquez sur « Signer ». Vous êtes alors redirigé.e sur le portail de signature, et une fenêtre s'ouvre. Sélectionnez l'option « Gestionnaire de certificats matériels (OpenSC) » et cliquez sur « Suivant » :

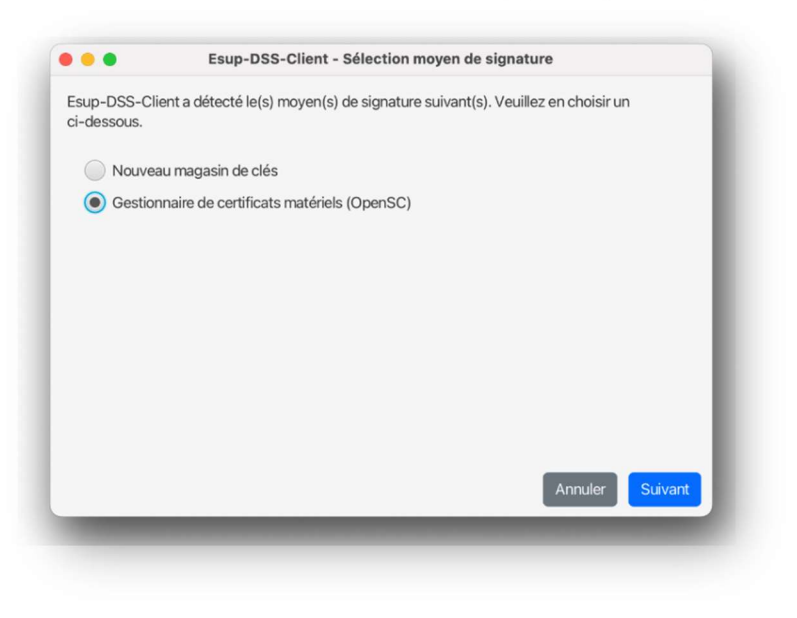

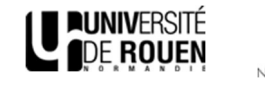

Vous voyez alors la barre de progression de la signature :

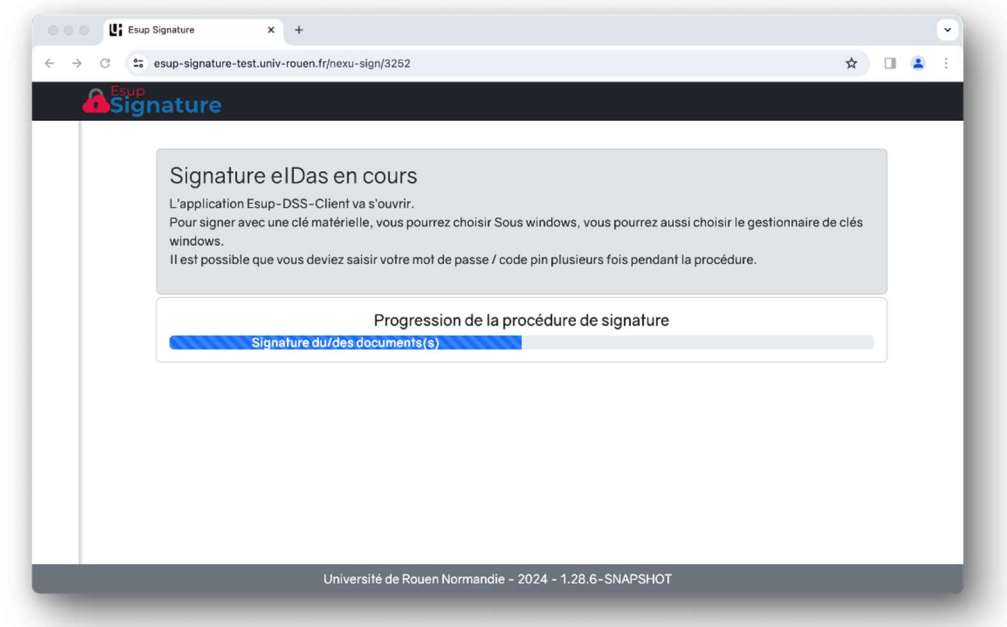

Il vous est ensuite demandé votre code PIN de sécurité :

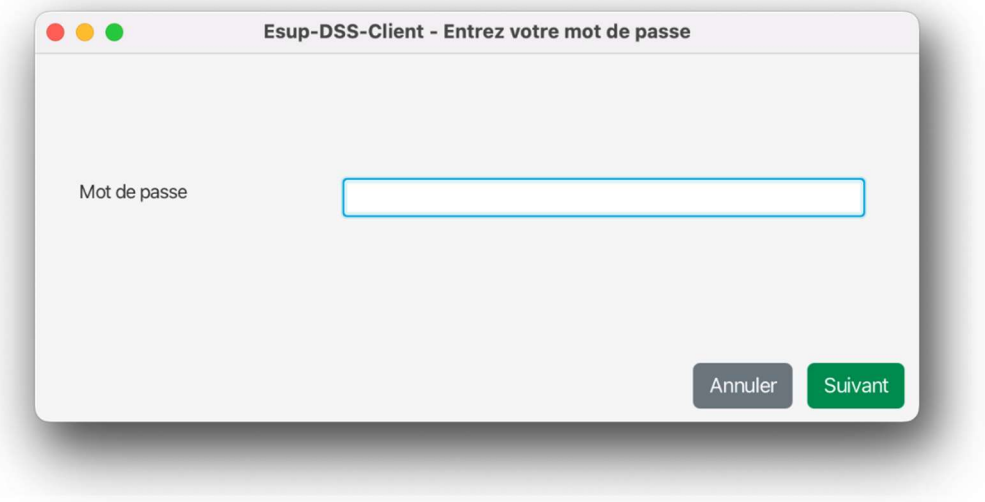

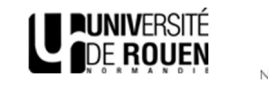

Une fois votre PIN renseigné, la progression de la signature s'achève. Vous serez redirigé.e automatiquement vers Esup-Signature alors ne cliquez pas sur « Retour » :

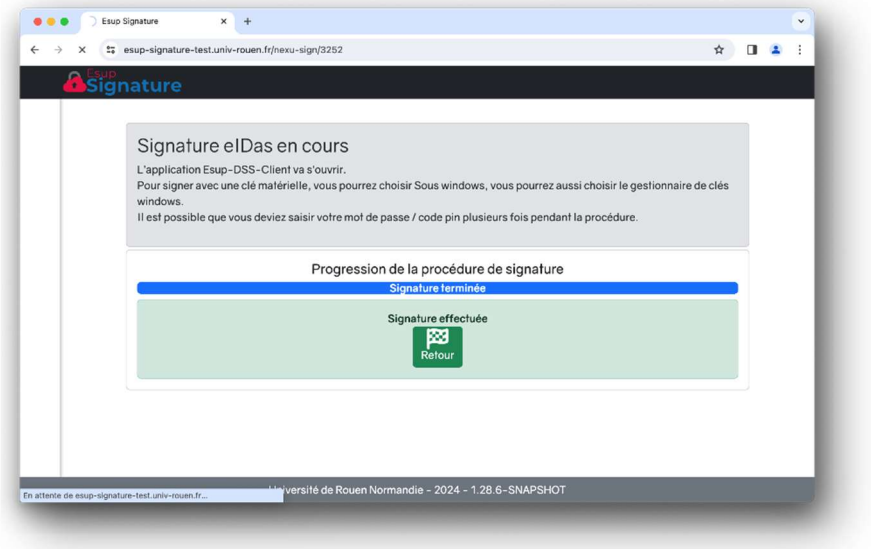

Votre document est maintenant signé avec votre certificat. Il vous est possible de le consulter en cliquant sur